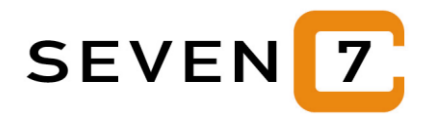

## **Quasar-3 Web-Shop**

## **Neuer Quasar-3 Web-Shop :**

- Für die Präsentation und den Verkauf von Waren und Dienstleistungen im Internet bieten wir einen neuen Quasar-3 Web-Shop an.
- Er basiert auf der sehr leistungsfähigen Software Shopware.
- Alle Daten können komplett in Quasar-3 erfasst werden und werden dann an den Web-Shop übertragen.
- Pro Artikel können bis zu 10 Bilder und 2 Datenblätter erfasst werden.
- Ein Artikel kann in bis zu 2 Kategorien erscheinen, dazu in den Kategorien "Neuheiten", "Angebote" und "Auslaufartikel".
- Dazu werden Kategorien und Kunden-Logindaten an den Web-Shop übertragen.
- Neu erfasste Adressen und Aufträge werden aus dem Web-Shop importiert und in Quasar-3 automatisch angelegt.
- Die Kommunikation mit dem Web-Shop basiert auf den modernsten Technologien (REST-API mit JSON) und ist nach neuestem Sicherheitsstandard verschlüsselt.
- Wir bieten Ihnen auch das Hosting und die Betreuung des Web-Shops an auf leistungsfähigen deutschen Servern. Fragen Sie nach einer Komplett-Lösung !
- Besuchen Sie unseren Testshop auf https://quasarshop.de.

## **Neue Registerkarte 'E-Shop' im Artikelstamm :**

- Für die E-Shop Daten gibt es nun eine eigene Registerkarte im Artikelstamm.
- Das Feld "Artikelgruppe" wurde umbenannt in "Kategorie".
- Es können nun 2 Kategorien angegeben werden in denen der Artikel im E-Shop erscheinen soll.
- Bei <F5> im Feld Kategorie 1 oder 2 werden nun nur die Kategorien aufgelistet, die keine Unterkategorien haben.
- Für die Darstellung im E-Shop kann nun eine eigene Bezeichnung eingegeben werden mit maximal 60 Zeichen.
- Dazu kann direkt eine englische Bezeichnung für den E-Shop eingegeben werden.
- Die Bezeichnungen für den Shop können für alle Artikel auf einmal von der ersten Artikelseite übernommen werden mit : Module / E-Shop / E-Shop Texte anlegen.
- Es können nun 2 Dateien für Datenblätter / Anleitungen angegeben werden. Eine PDF-Datei kann auch einfach mit der Maus auf die Artikelmaske gezogen werden (im

Status 'Ändern').

- Es können nun 2 Hersteller Homepages angegeben werden. Diese werden als Link im E-Shop angezeigt.
- Das Feld "Hersteller Homepage" wurde auf 200 Zeichen verlängert.
- Sollen Artikel in der Kategorie "Angebote" erscheinen dann einfach das Feld "Angebotsartikel" ankreuzen.
- Sollen Artikel in der Kategorie "Neuheiten" erscheinen dann einfach das Feld "Neuheitenartikel" ankreuzen und im Feld "Neuheit bis" ein Datum eintragen, bis wann der Artikel als Neuheit gelistet werden soll. Nach diesem Datum wird der Artikel automatisch aus der Kategorie "Neuheiten" entfernt.
- Es wird die Anzahl der Bilder angezeigt die für diesen Artikel hinterlegt sind.
- Im unteren Block können bis zu 10 Bilder zu diesem Artikel angelegt werden.
- Die Bilder werden einfach mit der Maus auf die Artikelmaske gezogen im Status 'Ändern' oder 'Neueingabe'. Die Bilder müssen im JPG-Format vorliegen. Das nennt man 'Drag and Drop'.
- Mit Doppelklick auf das Bild wird das Bild groß dargestellt.
- Mit rechtem Mausklick auf ein Bild öffnet sich ein Kontextmenü mit folgenden Funktionen :
	- Bild nach links schieben
	- Bild nach rechts schieben
	- Links herum drehen
	- Rechts herum drehen
	- Horizontal spiegeln
	- Vertikal spiegeln
	- Bild löschen
- Die Bilder können auch alle auf einmal in das entsprechende Verzeichnis kopiert werden. Dazu werden die Bilddateien wie folgt benannt :
	- <Artikelnummer>.jpg für das erste Bild
	- <Artikelnummer>\_2.jpg für das zweite Bild
	- <Artikelnummer>\_3.jpg für das dritte Bild
	- usw. (bis zu 10 Bilder pro Artikel)
- Die so benannten Bilddateien in das Verzeichnis \Quasar3\Images\Artikel\ kopieren und dann aufrufen 'Hilfsfunktionen / Reorganisation 1 / Artikelbilder zuordnen'.
- Im Menü Module / E-Shop gibt es die neue Funktion "E-Shop Texte anlegen".
- Hiermit werden die Artikelbezeichnungen und Artikel-Langtexte auf die Registerkarte "E-Shop" übertragen. Die Bezeichnung wird ggf. auf 60 Stellen gekürzt. Zeilenumbrüche werden entfernt da die Zeilen im E-Shop automatisch umgebrochen werden.
- Die englischen und anderen fremdsprachlichen Texte werden auch berücksichtigt.
- Die Bezeichnungen und Langtexte sollen aber manuell bearbeitet werden bevor sie an den E-Shop übertragen werden.
- Im Block E-Shop gibt es einen neuen Button mit der deutschen Flagge. Er ruft direkt den deutschen Langtext auf, der auf der Detailseite des Artikels im E-Shop angezeigt wird.
- Zusätzlich gibt es einen neuen Button mit der englischen Flagge. Er ruft direkt den englischen Langtext auf.

## **E-Shop Kategorien :**

- Die E-Shop Kategorien rufen Sie auf mit Module / E-Shop / E-Shop Kategorien.
- Sie wurden umbenannt von "Artikelgruppen" nach "Kategorien".
- Es wird die Anzahl der Kategorien angezeigt die dieser Kategorie zugeordnet sind.
- Es wird die Anzahl der Artikel angezeigt die dieser Kategorie zugeordnet sind.
- Es können immer nur Unterkategorien oder Artikel einer Kategorie zugeordnet werden. Beides kann im Quasar-3 Webshop nicht dargestellt werden.
- Es wird die Ebene angezeigt in der diese Kategorie angezeigt wird.
- Eine Kategorie kann als "Neuheiten-Kategorie", als "Angebots-Kategorie" oder als "Auslaufartikel-Kategorie" gekennzeichnet werden. Die entsprechenden Artikel werden dann der Kategorie automatisch hinzugefügt.
- Eine Kategorie kann als "News-Kategorie" gekennzeichnet werden. Sie wird dann im E-Shop in der obersten Ebene angezeigt und im E-Shop können dann dazu News angelegt werden, neudeutsch "Blog".
- In den Kategorien gibt es den neuen Menüpunkt "Ansehen / Artikel". Hier werden die Artikel aufgelistet, die dieser Kategorie zugeordnet sind.
- In den Kategorien gibt es den neuen Menüpunkt "Ansehen / Übersicht". Hier wird eine Übersicht aller Kategorien in Baumstruktur angezeigt.

18.02.2020 Seven-C GmbH